Οκτώβριος 2014

# elearning.ekdd.gr

# **Εγχειρίδιο Χρήσης του περιβάλλοντος ασύγχρονης εξ' αποστάσεως εκπαίδευσης**

ΙΝΣΤΙΤΟΥΤΟ ΕΠΙΜΟΡΦΩΣΗΣ

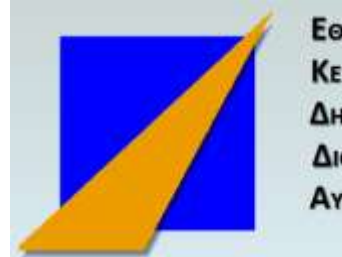

**EONIKO KENTPO** ΔΗΜΟΣΙΑΣ ΔΙΟΙΚΗΣΗΣ & ΑΥΤΟΔΙΟΙΚΗΣΗΣ

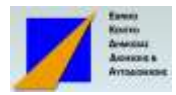

# **ΠΕΡΙΕΧΟΜΕΝΑ**

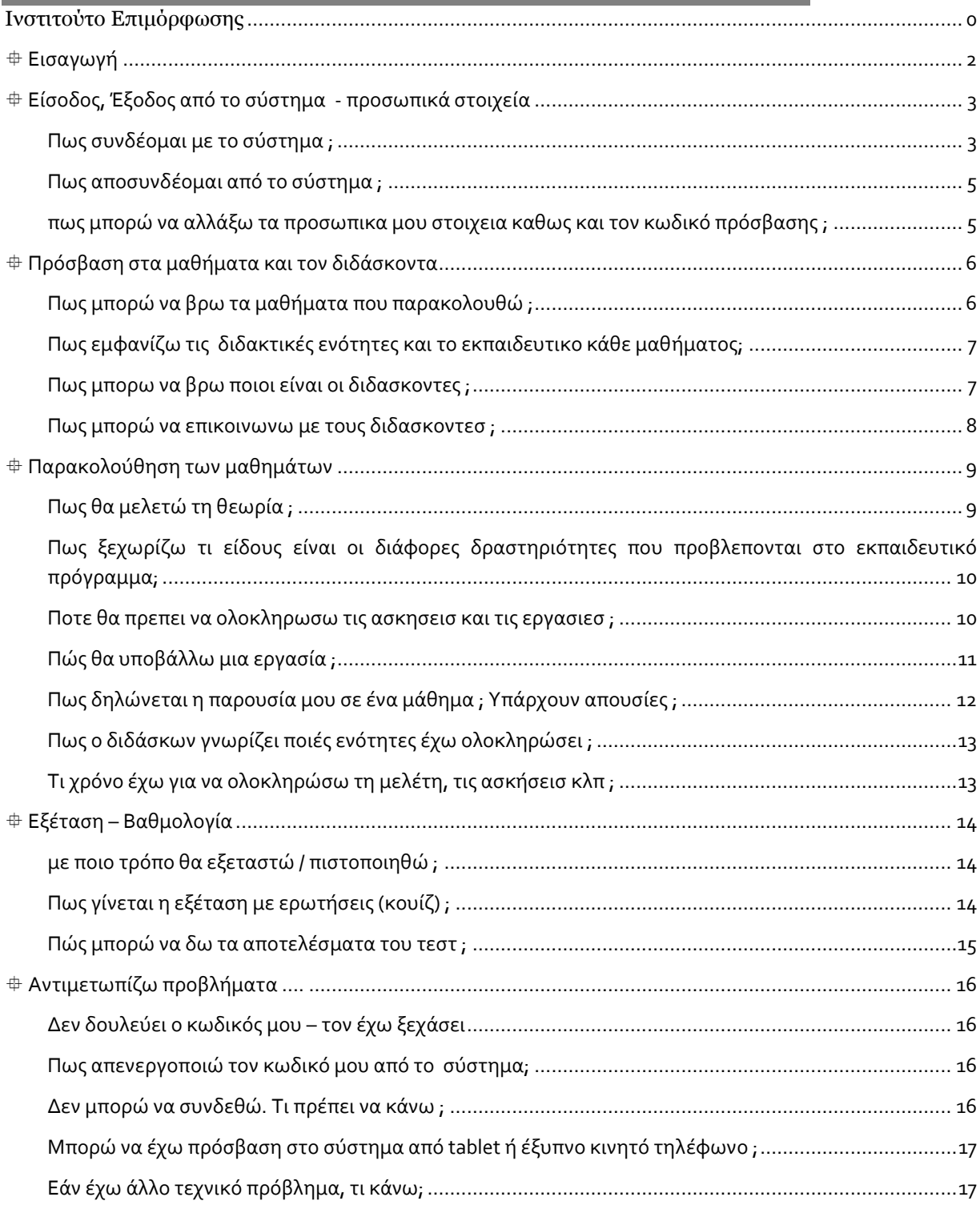

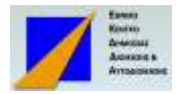

#### **ΕΙΣΑΓΩΓΗ**

Το Ινστιτούτο Επιμόρφωσης (ΝΕΠ) του Εθνικού Κέντρου Δημόσιας Διοίκησης σχεδιάζει και υλοποιεί επιμορφωτικά προγράμματα με μεθόδους εξ' αποστάσεως ηλεκτρονικής μάθησης. Στα προγράμματα που διεξάγονται με ασύγχρονο μοντέλο υποστηρίζονται από ηλεκτρονική πλατφόρμα που λειτουργεί στη διεύθυνση **elearning.ekdd.gr**. Μέσω του συστήματος αυτού ο εκπαιδευόμενος είναι ελεύθερος να παρακολουθήσει το μάθημα στο οποίο έχει εγγραφεί από απόσταση και χωρίς αυστηρούς χρονικούς περιορισμός. Η παρακολούθηση του επιμορφωτικού προγράμματος γίνεται μέσω του προσωπικού υπολογιστή που είναι συνδεδεμένος στο Διαδίκτυο, χωρίς υποχρέωση φυσικής παρουσίας και μετακίνησης. Ο διδάσκων εποπτεύει τους εκπαιδευόμενους, παρακολουθεί την εξέλιξή τους και επιλύει απορίες μέσω μηνυμάτων τα οποία αποστέλλονται και λαμβάνονται μέσω του ηλεκτρονικού εκπαιδευτικού περιβάλλοντος.

Το παρόν εγχειρίδιο παρέχει τις απαραίτητες πληροφορίες και οδηγίες χειρισμού του συστήματος με σύντομο και κατανοητό τρόπο υπό τύπον ερωτήσεων και απαντήσεων. Για την παροχή διευκρινήσεων σχετικών με θέματα που αφορούν στο τρόπο διδασκαλίας μπορείτε να απευθύνετε μήνυμα στον οργανωτικό και επιστημονικό υπεύθυνο του προγράμματος.

#### Απαιτήσεις του προγράμματος σε εξοπλισμό και λογισμικό :

- Προσωπικός υπολογιστής ή Laptop με επεξεργαστή τουλάχιστον Pentium IV / 1 GHz και κύρια μνήμη μεγαλύτερη από ή ίση με 1GB)
- Σύνδεση στο Διαδίκτυο ADSL, με ελάχιστη ταχύτητα 1 Μbps
- Πρόγραμμα πλοήγησης στο Διαδίκτυο πρόσφατες εκδόσεις Internet explorer, Firefox, Chrome, Safari με δυνατότητα ανάγνωσης αρχείων Adobe reader, Microsoft Office και Flash Player.
- Aπλός Εκτυπωτής laser ή Inkjet

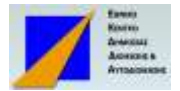

# **ΕΙΣΟΔΟΣ, ΈΞΟΔΟΣ ΑΠΟ ΤΟ ΣΥΣΤΗΜΑ - ΠΡΟΣΩΠΙΚΑ ΣΤΟΙΧΕΙΑ**

#### ΠΩΣ ΣΥΝΔΕΟΜΑΙ ΜΕ ΤΟ ΣΥΣΤΗΜΑ ;

Στο πρόγραμμα πλοήγησης στο Διαδίκτυο που διαθέτει ο υπολογιστής σας, εισάγετε τη διεύθυνση **elearning.ekdd.gr.**

Στο αριστερά επάνω μέρος της οθόνης εμφανίζεται το πλαίσιο με τίτλο ΕΙΣΟΔΟΣ. Στη

θέση  $\bullet$  εισάγετε το όνομα και στη θέση  $\bullet$  τον κωδικό πρόσβασης. Τα στοιχεία αυτά σας έχουν χορηγηθεί και γνωστοποιηθεί με email πριν από την έναρξη του προγράμματος.

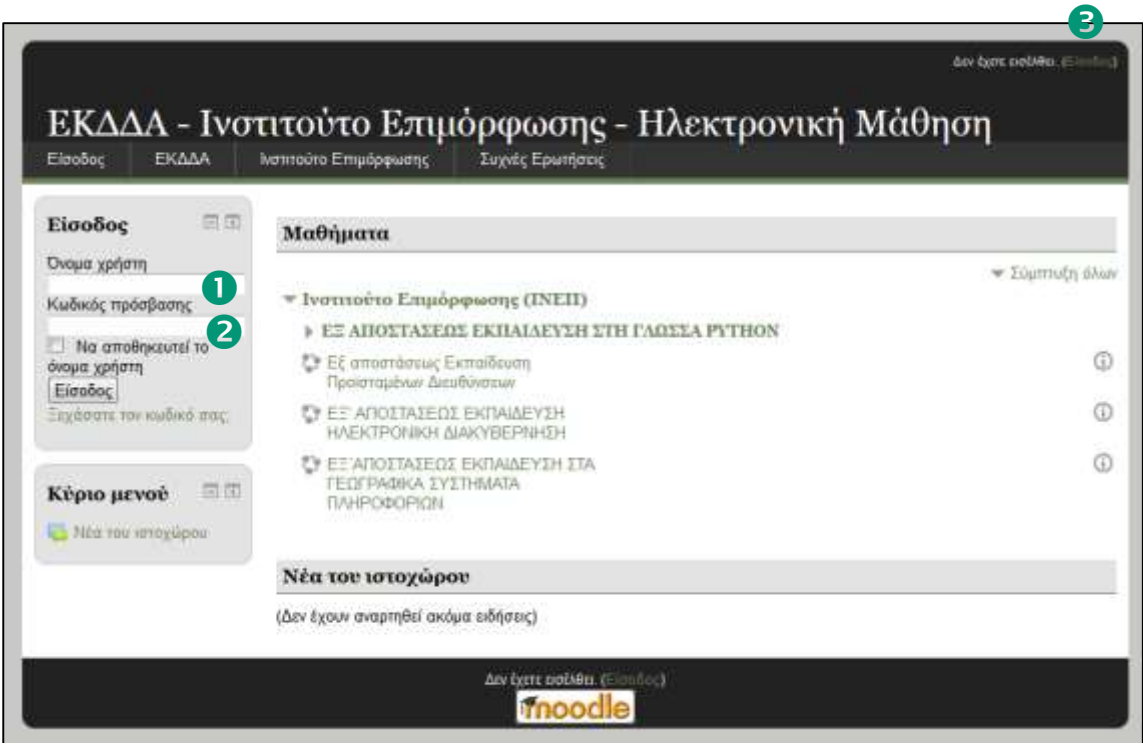

Εναλλακτικά, για την είσοδο στο σύστημα μπορείτε να χρησιμοποιήσετε τον σύνδεσμο

(Είσοδος) στο επάνω δεξιά μέρος της οθόνης. Η επιλογή αυτή εμφανίζει την ακόλουθη

οθόνη στην οποία ζητούνται τα ίδια στοιχεία Ονόματος και Κωδικού Πρόσβασης.

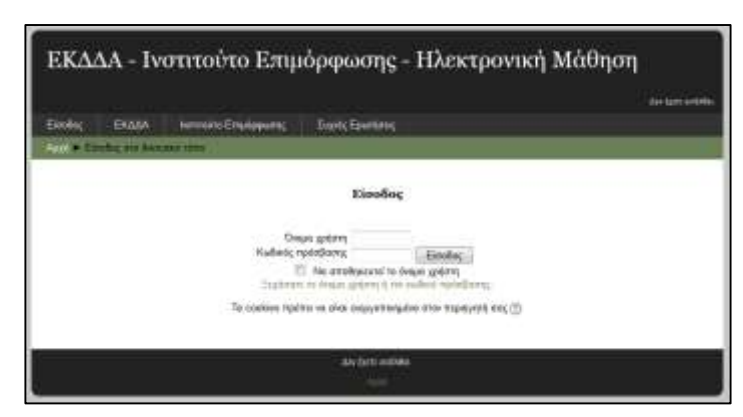

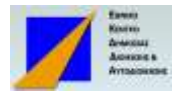

Εάν έχετε ξεχάσει τον κωδικό σας, το σύστημα μπορεί να σας τον υπενθυμίσει. Δείτε τις οδηγίες στην ενότητα ΔΕΝ ΔΟΥΛΕΥΕΙ Ο ΚΩΔΙΚΟΣ ΜΟΥ – ΤΟΝ ΕΧΩ ΞΕΧΑΣΕΙ. Για κάθε άλλο πρόβλημα σχετικά με την είσοδο στο σύστημα επικοινωνήστε ή στείλτε μήνυμα στον οργανωτικό υπεύθυνο του προγράμματος.

Μετά την επιτυχημένη είσοδο στο σύστημα, επάνω δεξιά στην οθόνη εμφανίζεται το όνομά σας.

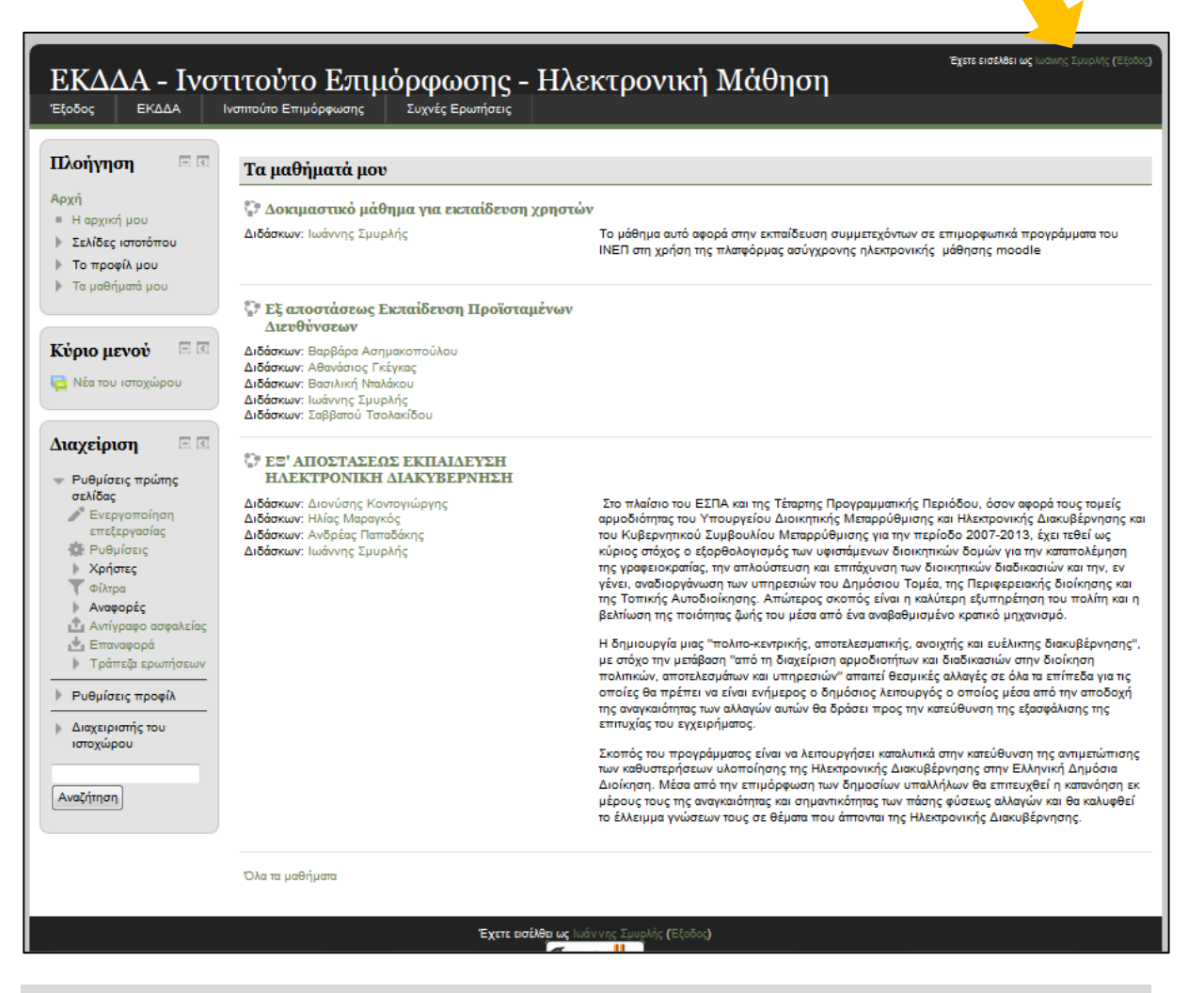

#### Προσοχή :

Ο κωδικός εισόδου στο σύστημα που θα σας χορηγηθεί είναι ΑΥΣΤΗΡΑ ΠΡΟΣΩΠΙΚΟΣ και δεν θα πρέπει να γνωστοποιείται σε τρίτους. Ισχύει μόνο όσο διαρκεί η παρακολούθηση του προγράμματος.

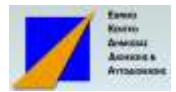

#### ΠΩΣ ΑΠΟΣΥΝΔΕΟΜΑΙ ΑΠΟ ΤΟ ΣΥΣΤΗΜΑ ;

H έξοδος από το σύστημα γίνεται από τον σύνδεσμο **Έξοδος** που βρίσκεται στο επάνω δεξιά μέρος κάθε οθόνης, δίπλα από το όνομά σας.

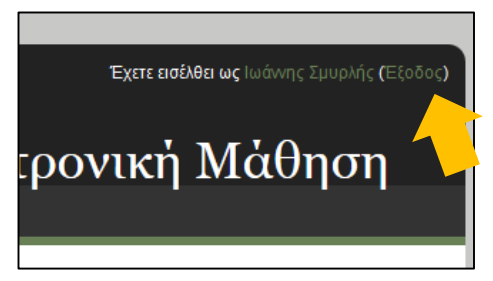

# ΠΩΣ ΜΠΟΡΩ ΝΑ ΑΛΛΑΞΩ ΤΑ ΠΡΟΣΩΠΙΚΑ ΜΟΥ ΣΤΟΙΧΕΙΑ ΚΑΘΩΣ ΚΑΙ ΤΟΝ ΚΩΔΙΚΟ ΠΡΟΣΒΑΣΗΣ ;

Το σύστημα τηρεί τα απαραίτητα στοιχεία κάθε εκπαιδευόμενου τα οποία εμφανίζονται στην ενότητα Προφίλ. Η πρόσβαση στο Προφίλ γίνεται από την εντολή Διαχείριση > Ρυθμίσεις Προφίλ, όπως φαίνεται στην παρακάτω εικόνα.

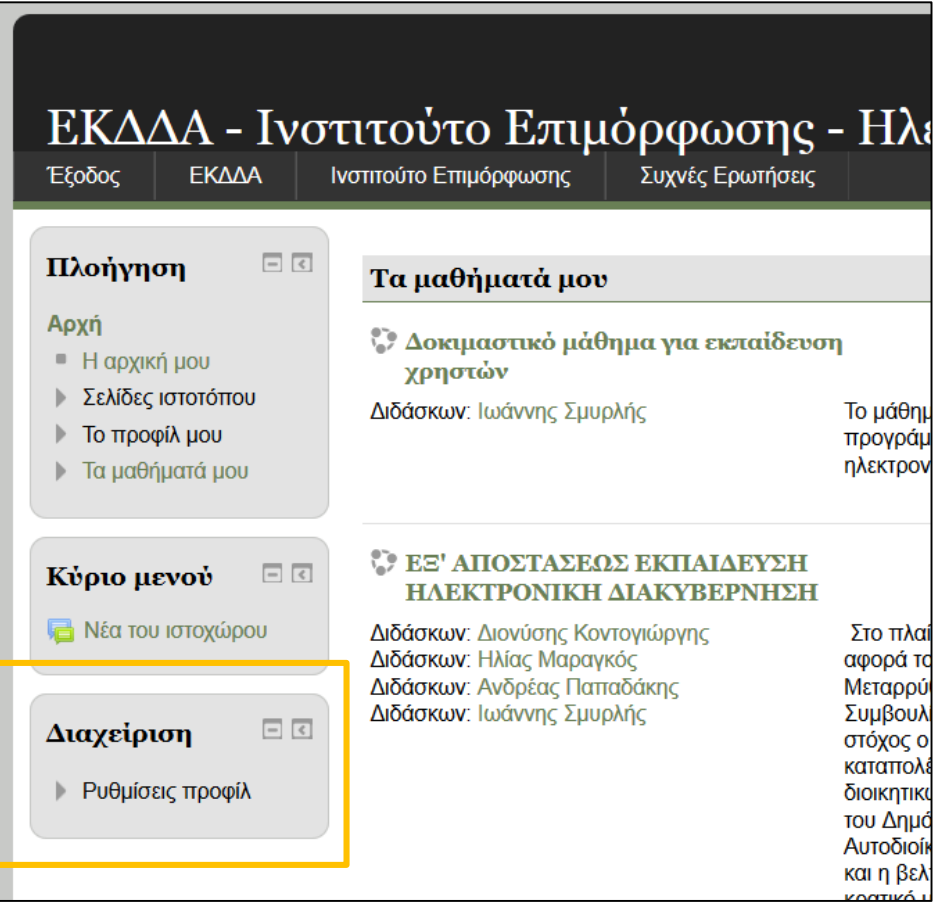

Τα υποχρεωτικά στοιχεία που τηρούνται στο προφίλ είναι το Όνομα, το Επώνυμο και η Διεύθυνση Ηλεκτρονικού Ταχυδρομείο,

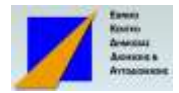

Ο κωδικός πρόσβασης χορηγείται κατά την εγγραφή στο πρόγραμμα και πριν από την έναρξή του. Ωστόσο για την προστασία των σπουδαστών ο κωδικός μπορεί να αλλάξει. Αυτό συνιστάται να γίνει τη πρώτη φορά που θα εισέλθετε στο σύστημα. Ο κωδικός πρόσβασης αλλάζει από την εντολή Αλλαγή του κωδικού πρόσβασης που βρίσκεται στην ομάδα εντολών Διαχείριση.

Για την αλλαγή θα πρέπει να δώσετε τόσο τον παλαιό κωδικό (Τρέχων Κωδικός) όσο και το νέο (δύο φορές για επιβεβαίωση).

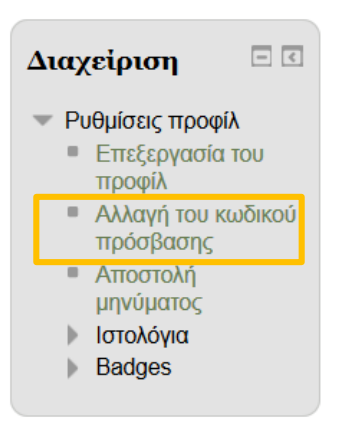

## **ΠΡΟΣΒΑΣΗ ΣΤΑ ΜΑΘΗΜΑΤΑ ΚΑΙ ΤΟΝ ΔΙΔΑΣΚΟΝΤΑ**

#### ΠΩΣ ΜΠΟΡΩ ΝΑ ΒΡΩ ΤΑ ΜΑΘΗΜΑΤΑ ΠΟΥ ΠΑΡΑΚΟΛΟΥΘΩ ;

Με την είσοδο στο σύστημα, στο κέντρο της οθόνης εμφανίζεται η ενότητα «Τα μαθήματά μου» στην οποία παρουσιάζονται τα μαθήματα στα οποία έχετε εγγραφεί για να παρακολουθήσετε.

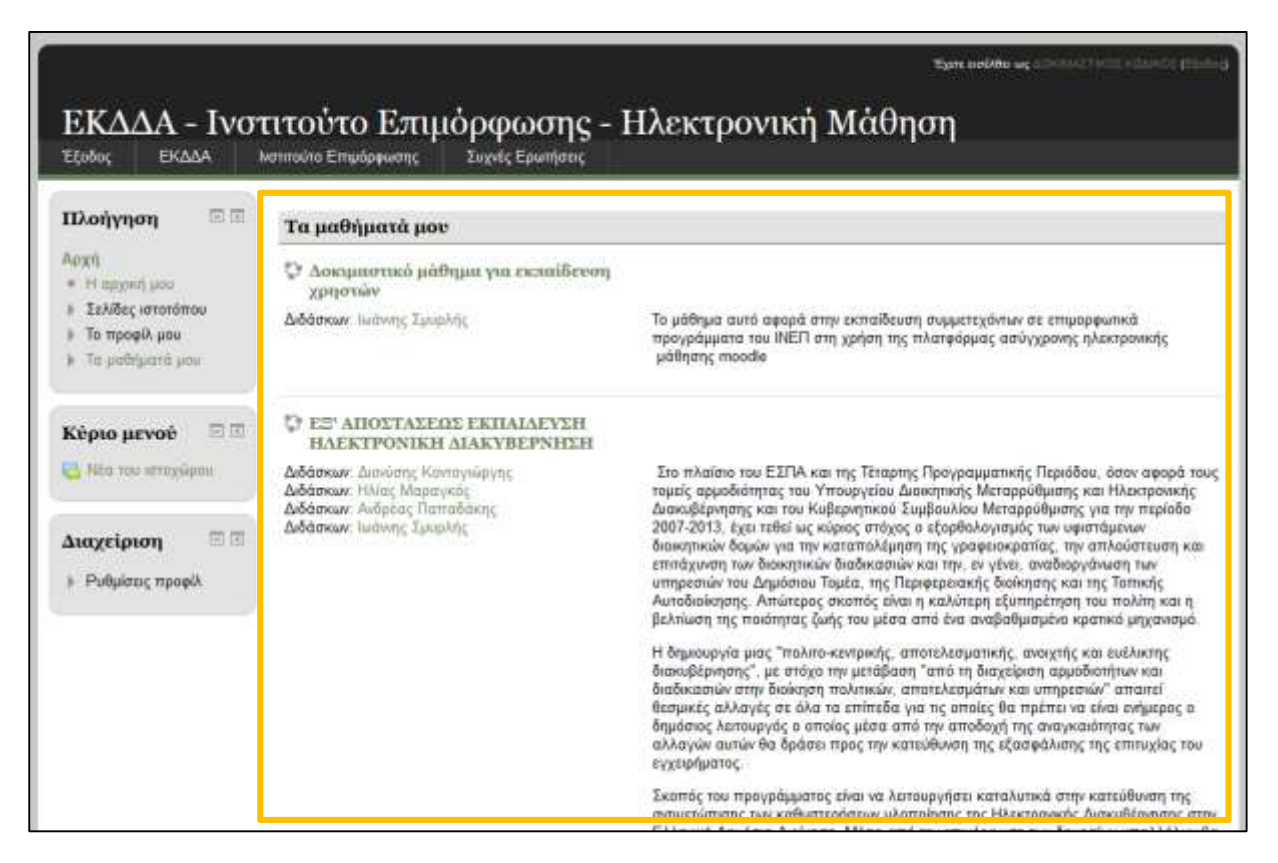

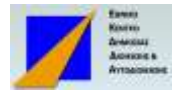

#### ΠΩΣ ΕΜΦΑΝΙΖΩ ΤΙΣ ΔΙΔΑΚΤΙΚΕΣ ΕΝΟΤΗΤΕΣ ΚΑΙ ΤΟ

#### ΕΚΠΑΙΔΕΥΤΙΚΟ ΚΑΘΕ ΜΑΘΗΜΑΤΟΣ;

Οι διδακτικές ενότητες και το εκπαιδευτικό υλικό κάθε μαθήματος εμφανίζονται επιλέγοντας (χρειάζεται διπλό κλικ με το ποντίκι) το τίτλο του μαθήματος.

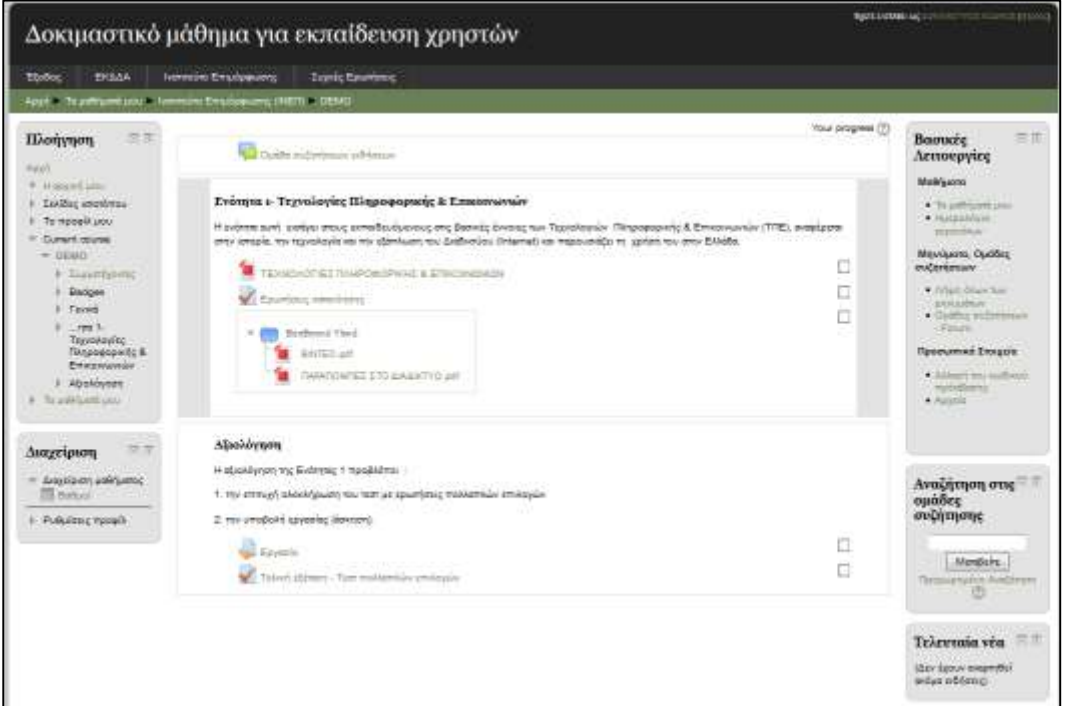

Στην οθόνη αυτή του μαθήματος εμφανίζεται το βασικό εκπαιδευτικό υλικό της θεωρίας του μαθήματος (διαφάνειες, σημειώσεις διδασκόντων κλπ) και ακολουθούν βοηθητικές αναφορές, σημειώσεις, βιβλιογραφία κλπ καθώς επίσης και οι δοκιμασίες αξιολόγησης – τεστ πολλαπλών επιλογών ή / και υποβολή εργασίας.

Τα αρχεία, οι σύνδεσμοι, οι εργασίες, τα τεστ κλπ ανοίγουν με διπλό κλικ με το ποντίκι.

#### ΠΩΣ ΜΠΟΡΩ ΝΑ ΒΡΩ ΠΟΙΟΙ ΕΙΝΑΙ ΟΙ ΔΙΔΑΣΚΟΝΤΕΣ ;

Τα ονόματα των διδασκόντων παρουσιάζονται κάτω από την επικεφαλίδα των μαθημάτων που διδάσκουν,

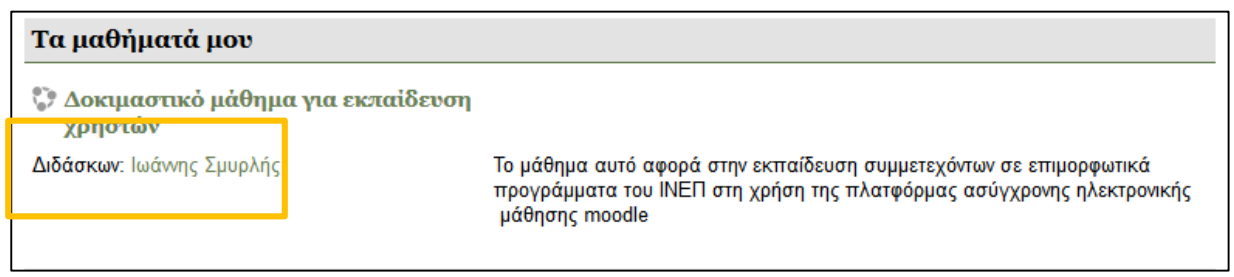

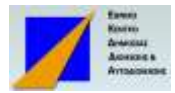

#### ΠΩΣ ΜΠΟΡΩ ΝΑ ΕΠΙΚΟΙΝΩΝΩ ΜΕ ΤΟΥΣ ΔΙΔΑΣΚΟΝΤΕΣ ;

Η επικοινωνία με τους διδάσκοντες γίνεται αποκλειστικά με γραπτό μήνυμα μέσα από το περιβάλλον του προγράμματος, χωρίς τη χρήση e-mail, sms κλπ. Για να στείλετε γραπτό μήνυμα σε ένα διδάσκοντα ακολουθείστε τα βήματα :

- Από την κεντρική οθόνη που παρουσιάζεται το μάθημα, επιλέξτε (με κλικ στο ποντίκι) το όνομα του διδάσκοντα

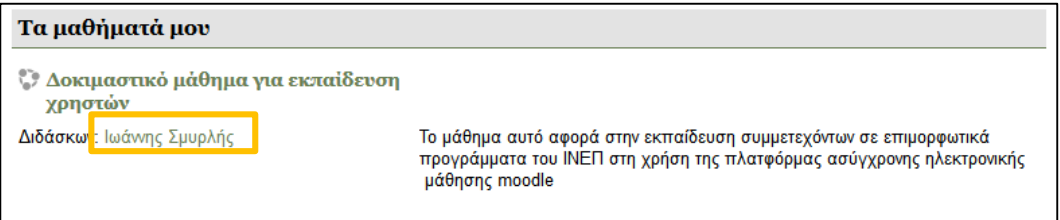

- Στην οθόνη που θα εμφανισθεί με τα στοιχεία του διδάσκοντα επιλέξτε «Προσθήκη / αποστολή μηνύματος»

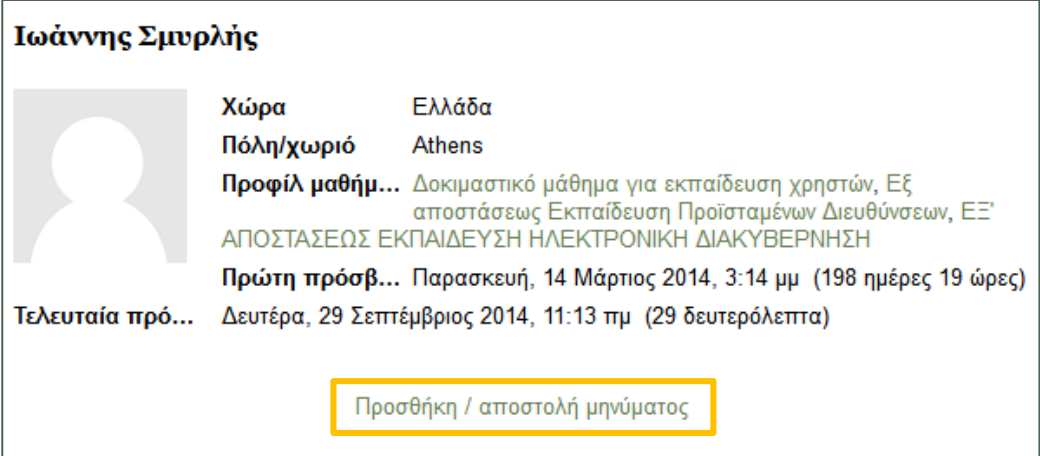

- Στο πεδίο Μήνυμα της οθόνης που θα εμφανισθεί γράψτε το μήνυμα σας και πατήστε Αποστολή μηνύματος.

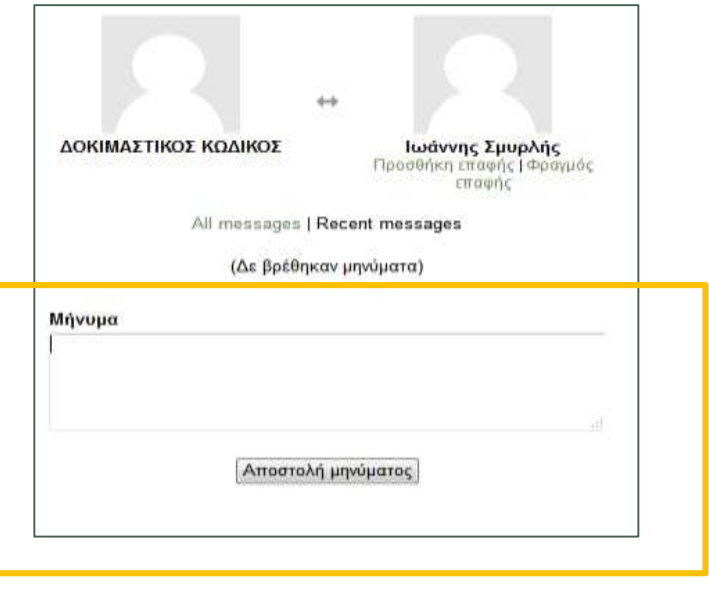

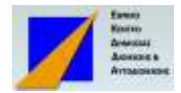

Για να δείτε τα μηνύματα που σας έχουν στείλει οι διδάσκοντες, από την ομάδα εντολών Βασικές Λειτουργίες που βρίσκεται στα δεξιά της οθόνης, πατήστε «Λήψη όλων των μηνυμάτων».

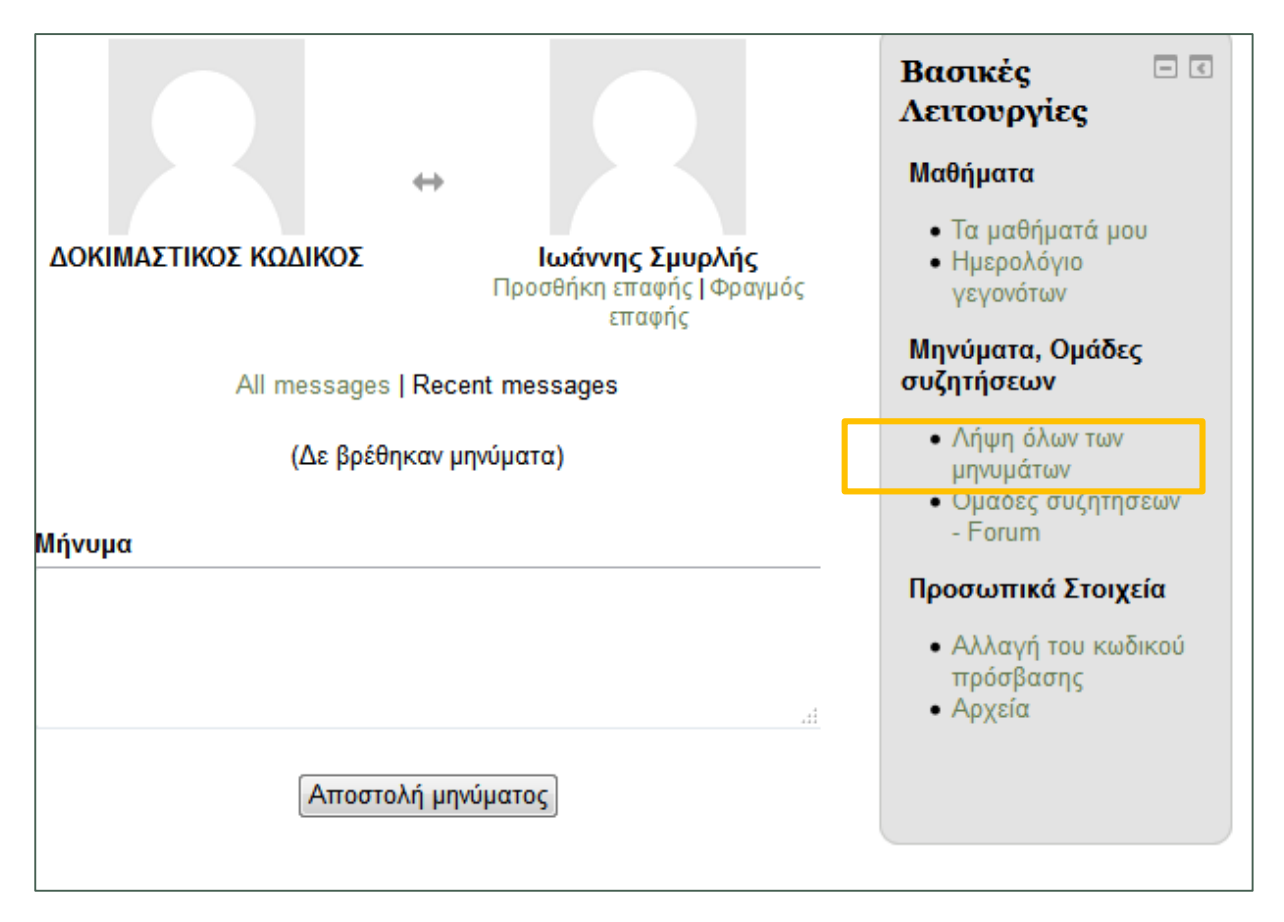

Mε την είσοδο στο σύστημα εμφανίζεται ειδοποίηση για τυχόν μηνύματα που σας έχουν αποσταλεί. Η επιλογή στο προειδοποιητικό μήνυμα εμφανίζει τις ανωτέρω οθόνες των μηνυμάτων.

# **ΠΑΡΑΚΟΛΟΥΘΗΣΗ ΤΩΝ ΜΑΘΗΜΑΤΩΝ**

#### ΠΩΣ ΘΑ ΜΕΛΕΤΩ ΤΗ ΘΕΩΡΙΑ ;

Το εκπαιδευτικό υλικό για τη θεωρία εμφανίζεται στην οθόνη με τη μορφή αρχείων

το είδος των οποίων χαρακτηρίζεται με εικονίδια όπως π.χ. .

Το περιεχόμενο εμφανίζεται διπλό κλικ με το ποντίκι.

<u>(ε) Η μελέτη του υλικού μπορεί να διακοπεί. Την επόμενη φορά, το σύστημα</u> συνήθως επαναφέρει τη τελευταία σελίδα / διαφάνεια που αναγνώστηκε την προηγούμενη φορά.

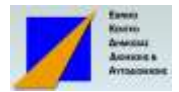

#### ΠΩΣ ΞΕΧΩΡΙΖΩ ΤΙ ΕΙΔΟΥΣ ΕΙΝΑΙ ΟΙ ΔΙΑΦΟΡΕΣ ΔΡΑΣΤΗΡΙΟΤΗΤΕΣ ΠΟΥ ΠΡΟΒΛΕΠΟΝΤΑΙ ΣΤΟ ΕΚΠΑΙΔΕΥΤΙΚΟ

#### ΠΡΟΓΡΑΜΜΑ;

Το υλικό και οι δραστηριότητες αναλόγως του είδους τους εμφανίζονται με το κατάλληλο εικονίδιο. Τα εικονίδια που εμφανίζονται πιο συχνά είναι :

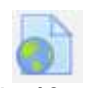

Διεύθυνση στο Διαδίκτυο Σημειώσεις σε

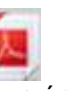

zημειώσεις σε Σημειώσεις σε<br>μορφή pdf της προφή

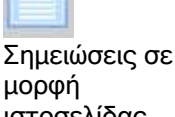

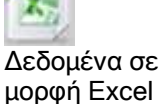

Ανάθεση εργασίας

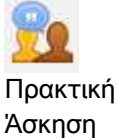

ιστοσελίδας

Ερωτήσεις / τεστ

αξιολόγησης

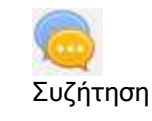

ΠΟΤΕ ΘΑ ΠΡΕΠΕΙ ΝΑ ΟΛΟΚΛΗΡΩΣΩ ΤΙΣ ΑΣΚΗΣΕΙΣ ΚΑΙ ΤΙΣ

#### ΕΡΓΑΣΙΕΣ ;

Οι ημερομηνίες υποβολής των εργασιών και ολοκλήρωσης των τεστ αξιολόγησης καθορίζονται στην αρχή του μαθήματος από τον κάθε διδάσκοντα. Για την καλύτερη ενημέρωση των εκπαιδευόμενων παρέχεται εξατομικευμένο ημερολόγιο υποχρεώσεων το οποίο εμφανίζεται από την εντολή «Ημερολόγιο γεγονότων» στον κατάλογο με τις Βασικές Λειτουργίες.

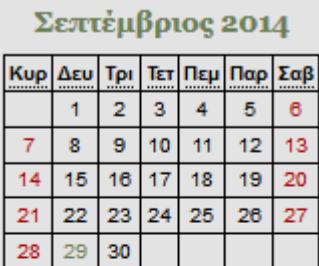

#### Οκτώβριος 2014

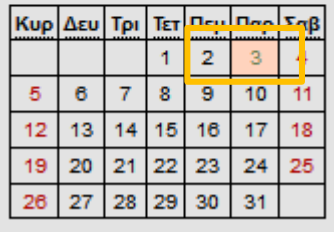

Στην οθόνη του ημερολογίου παρουσιάζονται οι καταληκτικές ημερομηνίες για την υποβολή των εργασιών, των τεστ αξιολόγησης κλπ.

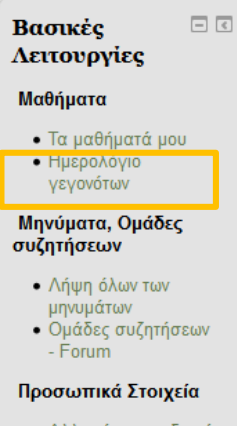

• Αλλαγή του κωδικού πρόσβασης • Αρχεία

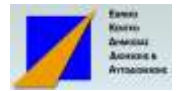

#### ΠΩΣ ΘΑ ΥΠΟΒΑΛΛΩ ΜΙΑ ΕΡΓΑΣΙΑ ;

Η υποβολή της εργασίας γίνεται όταν επιλεγεί η δραστηριότητα

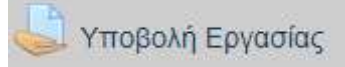

που εμφανίζεται σε μια διδακτική ενότητα ενός μαθήματος.

Στη συνέχεια εμφανίζεται η ακόλουθη οθόνη η οποία παρέχει συμπληρωματικά στοιχεία για τη δραστηριότητα αυτή όπως ο διαθέσιμος χρόνος για την υποβολή της εργασίας, ο τρόπος βαθμολογίας κλπ.

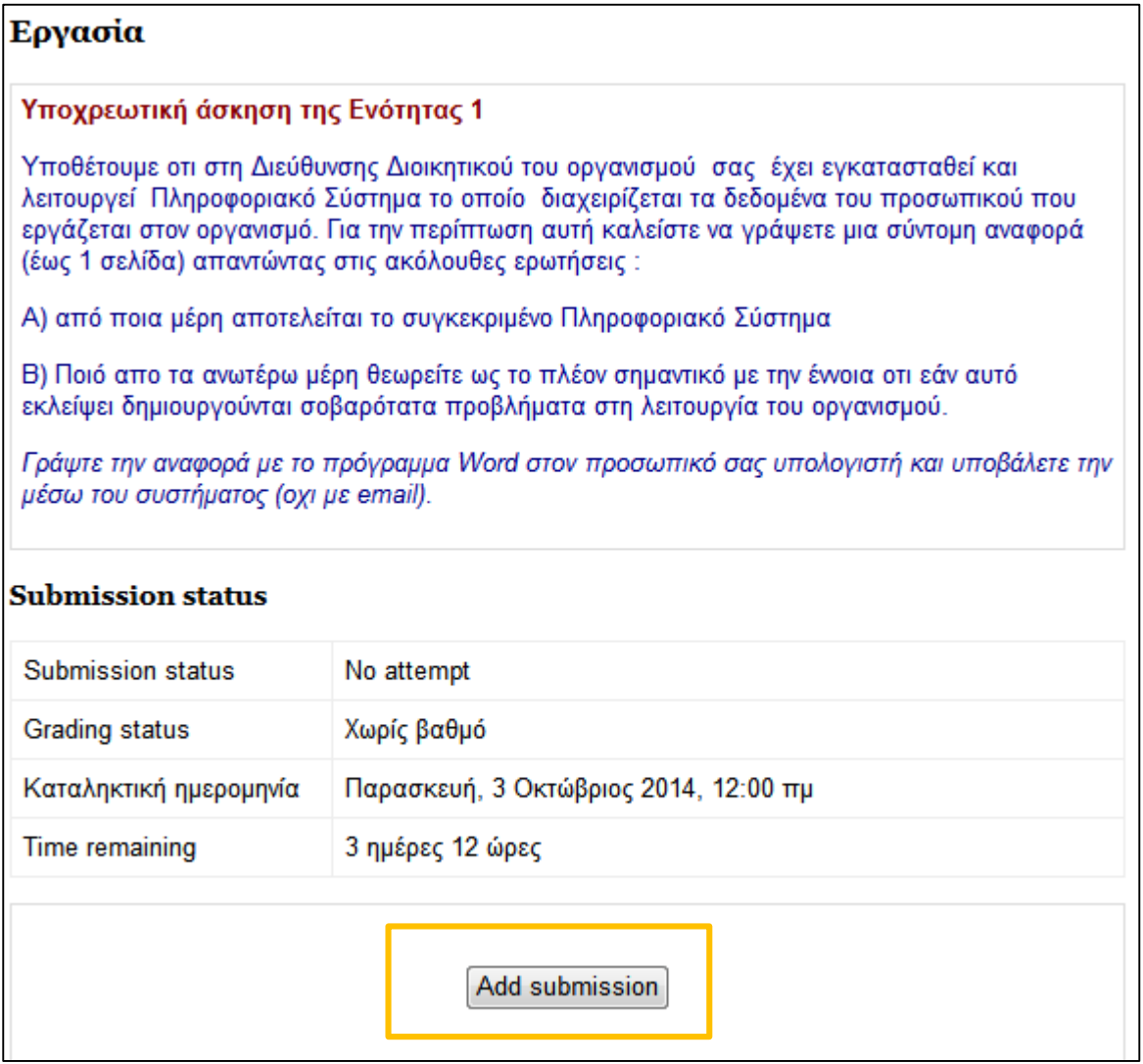

Μέσω το πλήκτρου «Add submission» εμφανίζεται στη συνέχεια η οθόνη μέσω της οποίας γίνεται η μεταφορά του αρχείου που περιέχει την εργασία από τον προσωπικό υπολογιστή του σπουδαστή στο σύστημα.

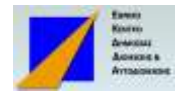

Η ανάρτηση της εργασίας στο σύστημα γίνεται ως εξής : σε ένα παράθυρο του υπολογιστή ανοίξτε τον κατάλογο που έχετε αποθηκεύσει την εργασία. Σε άλλο, ξεχωριστό παράθυρο θα πρέπει να έχετε την ακόλουθη οθόνη του συστήματος σε τρόπο ώστε να χωρούν ταυτόχρονα στην οθόνη του υπολογιστή. Στη συνέχεια, σύρετε με το ποντίκι το αρχείο της εργασίας στον κάτω κενό χώρο της οθόνης.

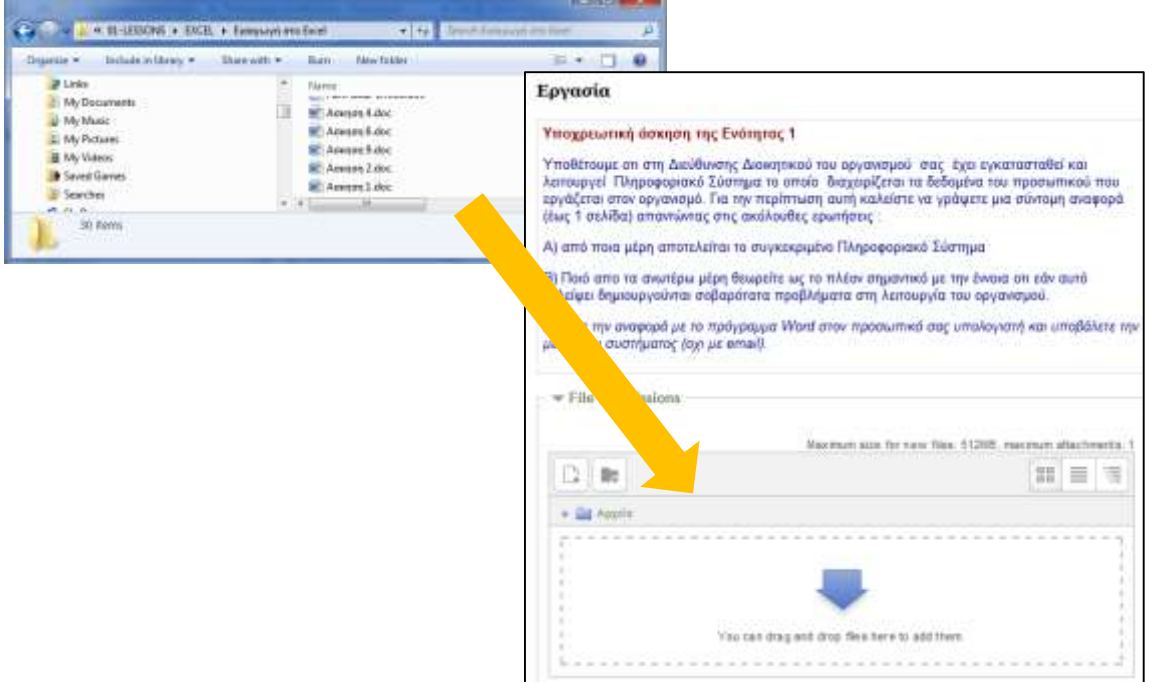

Όταν ολοκληρωθεί η μεταφορά, το αρχείο της εργασίας θα πρέπει να εμφανίζεται στην οθόνη του συστήματος.

Την ίδια διαδικασία ακολουθείτε όταν η εργασία απαιτεί να αναρτήσετε περισσότερα από ένα αρχεία.

Όταν ολοκληρωθεί η διαδικασία πρέπει να επιλέξετε το πλήκτρο «Αποθήκευση των αλλαγών / Save changes».

Σε κάθε περίπτωση το σύστημα παρέχει τη δυνατότητα να ακυρώνεται η υποβολή ή να τροποποιείται το αρχείο.

#### ΠΩΣ ΔΗΛΩΝΕΤΑΙ Η ΠΑΡΟΥΣΙΑ ΜΟΥ ΣΕ ΕΝΑ ΜΑΘΗΜΑ ; ΥΠΑΡΧΟΥΝ ΑΠΟΥΣΙΕΣ ;

Στην εξ΄ αποστάσεως ηλεκτρονική μάθηση η μελέτη του εκπαιδευτικού υλικού και η πραγματοποίηση όλων των δραστηριοτήτων κατά τη διάρκεια ενός μαθήματος γίνεται σε χρόνο που επιλέγει ο εκπαιδευόμενος. Υπό την έννοια αυτή δεν υπάρχουν απουσίες όπως συμβαίνει στα τυπικά μαθήματα στη τάξη. Όμως για την επιτυχημένη παρακολούθηση επιβάλλεται ο εκπαιδευόμενος να έχει συχνή παρουσία στο σύστημα.

Η παρουσία στο μάθημα καταγράφεται αυτόματα τόσο με την είσοδο στο σύστημα όσο και με τη συμμετοχή και την ολοκλήρωση των δραστηριοτήτων που

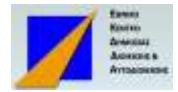

προβλέπονται στις διδακτικές ενότητες. Τα στοιχεία αυτά της συμμετοχής γίνονται γνωστά στους διδάσκοντες. Ο διδάσκων ειδοποιεί τους εκπαιδευόμενους που δεν έχουν την απαιτούμενη συχνή επικοινωνία με το σύστημα και συμμετοχή στο μάθημα.

# ΠΩΣ Ο ΔΙΔΑΣΚΩΝ ΓΝΩΡΙΖΕΙ ΠΟΙΕΣ ΕΝΟΤΗΤΕΣ ΕΧΩ ΟΛΟΚΛΗΡΩΣΕΙ ;

Επειδή στo e-learning ο ρυθμός της εκπαίδευσης ελέγχεται από τον εκπαιδευόμενο στο χρόνο που προβλέπει το μάθημα, ο διδάσκων δεν μπορεί να γνωρίζει κάθε στιγμή ποιες ενότητες έχετε ολοκληρώσει. Είναι στις υποχρεώσεις του εκπαιδευόμενου να ενημερώνει το σύστημα όταν έχει ολοκληρώσει μια ενότητα. Αυτό γίνεται από την οθόνη προβολής των μαθημάτων και με επιλογή (απλό κλικ) στο τετραγωνάκι που βρίσκεται στην ίδια γραμμή της ενότητας, όπως φαίνεται στην οθόνη που ακολουθεί.

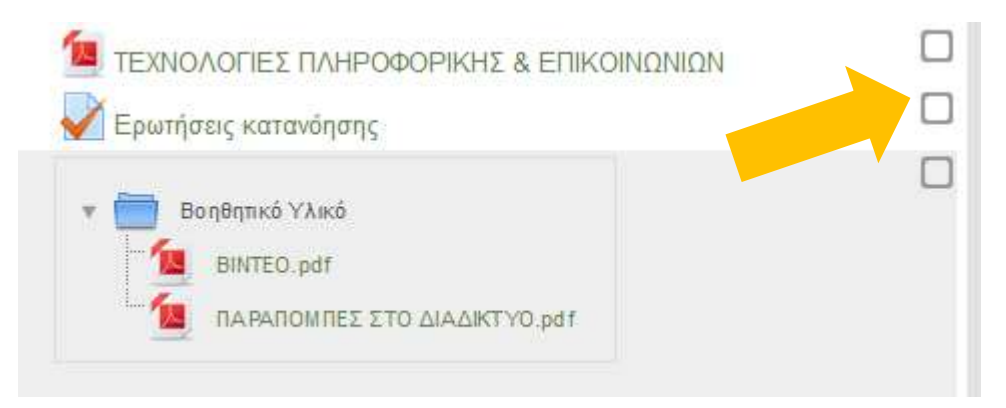

Με τον τρόπο αυτό ο διδάσκων θα μπορεί να ελέγχει την πρόοδό σας στο μάθημα.

#### ΤΙ ΧΡΟΝΟ ΕΧΩ ΓΙΑ ΝΑ ΟΛΟΚΛΗΡΩΣΩ ΤΗ ΜΕΛΕΤΗ, ΤΙΣ

#### ΑΣΚΗΣΕΙΣ ΚΛΠ ;

Ο χρόνος ολοκλήρωσης κάθε μαθήματος είναι δεσμευτικός, καθορίζεται από το πρόγραμμα σπουδών και γίνεται γνωστός κατά την εγγραφή και την παρακολούθηση του προγράμματος.

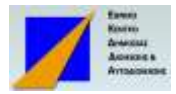

#### **ΕΞΕΤΑΣΗ – ΒΑΘΜΟΛΟΓΙΑ**

#### ΜΕ ΠΟΙΟ ΤΡΟΠΟ ΘΑ ΕΞΕΤΑΣΤΩ / ΠΙΣΤΟΠΟΙΗΘΩ ;

Η αξιολόγηση των εκπαιδευόμενων γίνεται αναλόγως του εκπαιδευτικού σχεδιασμού του προγράμματος. Η εξέταση μπορεί να γίνει είτε με τεστ ερωτήσεων στο τέλος του μαθήματος είτε με υποβολή εργασίας ή άσκησης ή μελέτης περίπτωσης είτε με συνδυασμό των ανωτέρω ή με άλλο τρόπο που προβλέπει ο Οδηγός Σπουδών.

#### ΠΩΣ ΓΙΝΕΤΑΙ Η ΕΞΕΤΑΣΗ ΜΕ ΕΡΩΤΗΣΕΙΣ (ΚΟΥΙΖ) ;

Η εξέταση γίνεται όταν ενεργοποιήσετε (με διπλό κλικ στο ποντίκι) τη δραστηριότητα που δηλώνει την εξέταση.

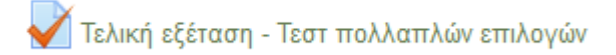

Αμέσως μετά εμφανίζεται το σύνολο των ερωτήσεων που θα πρέπει να απαντήσετε, χωρισμένο σε διαδοχικές οθόνες.

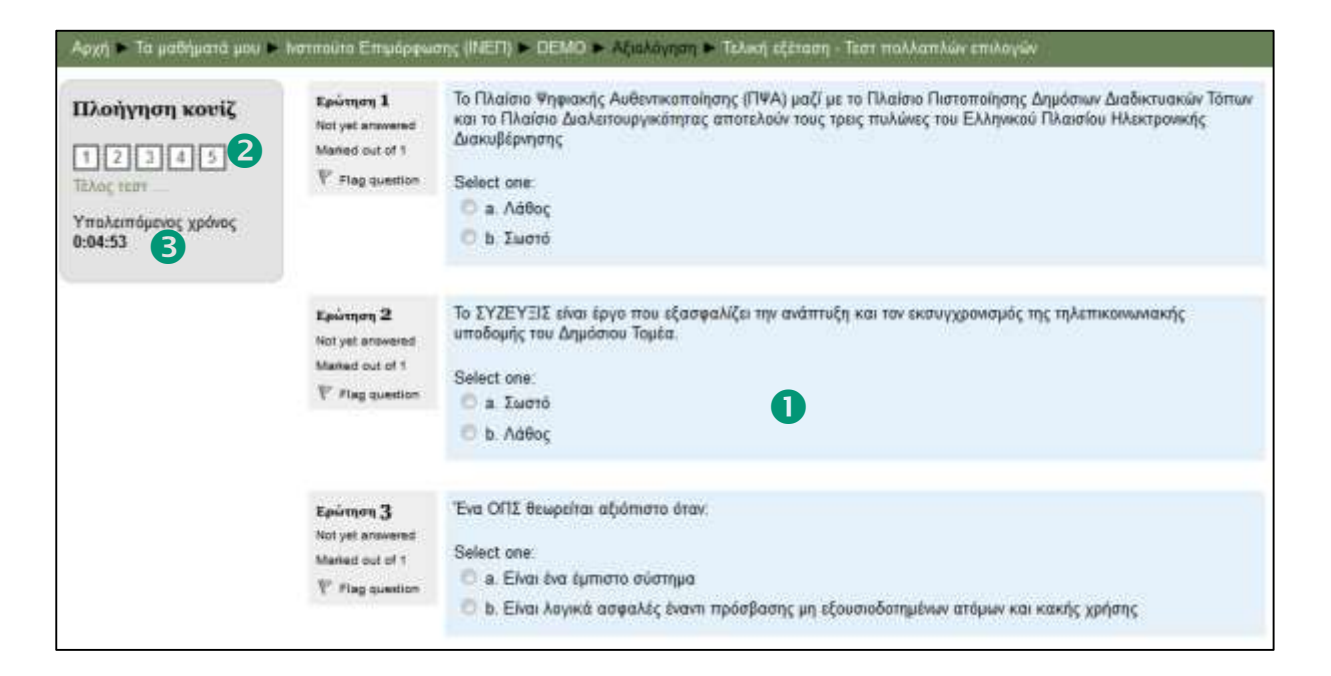

Στη θέση  $\bigcirc$  εμφανίζονται οι ερωτήσεις που πρέπει να απαντήσετε, στη θέση  $\bigcirc$  η συνοπτική εικόνα του κουίζ από την οποία μπορείτε να επιλέξετε απ' ευθείας τις

ερωτήσεις και να δηλώσετε το τέλος της εξέτασης και στη θέση ο υπολειπόμενος χρόνος, εφόσον προβλέπεται χρονικός περιορισμός. 8

Με την επιλογή «Τέλος τεστ…» από τη θέση το σύστημα ζητά την επιβεβαίωση της ολοκλήρωσης και την υποβολή των απαντήσεων με το ακόλουθο μήνυμα.

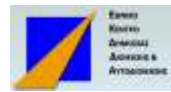

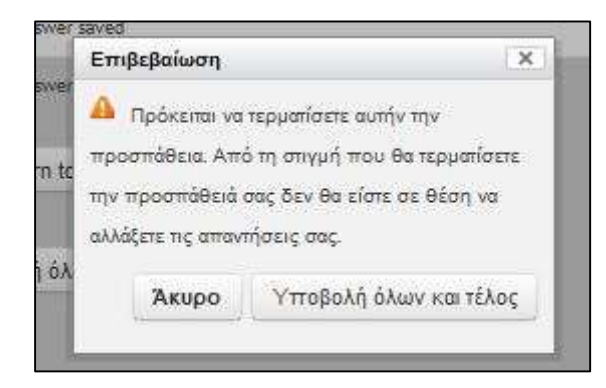

Η επιλογή «Άκυρο» σας δίνει τη δυνατότητα να επανεξετάσετε τις απαντήσεις ενώ η εντολή «Υποβολή όλων και Τέλος» οριστικοποιεί τις απαντήσεις.

Στη συνέχεια μπορείτε να δείτε τα αποτελέσματα …

#### ΠΩΣ ΜΠΟΡΩ ΝΑ ΔΩ ΤΑ ΑΠΟΤΕΛΕΣΜΑΤΑ ΤΟΥ ΤΕΣΤ ;

Εφόσον προβλέπεται, κατά τη διάρκεια του τεστ αλλά και μετά την ολοκλήρωσή του το σύστημα σας δείχνει τις σωστές απαντήσεις και τη βαθμολογία, όπως φαίνεται στην ακόλουθη οθόνη

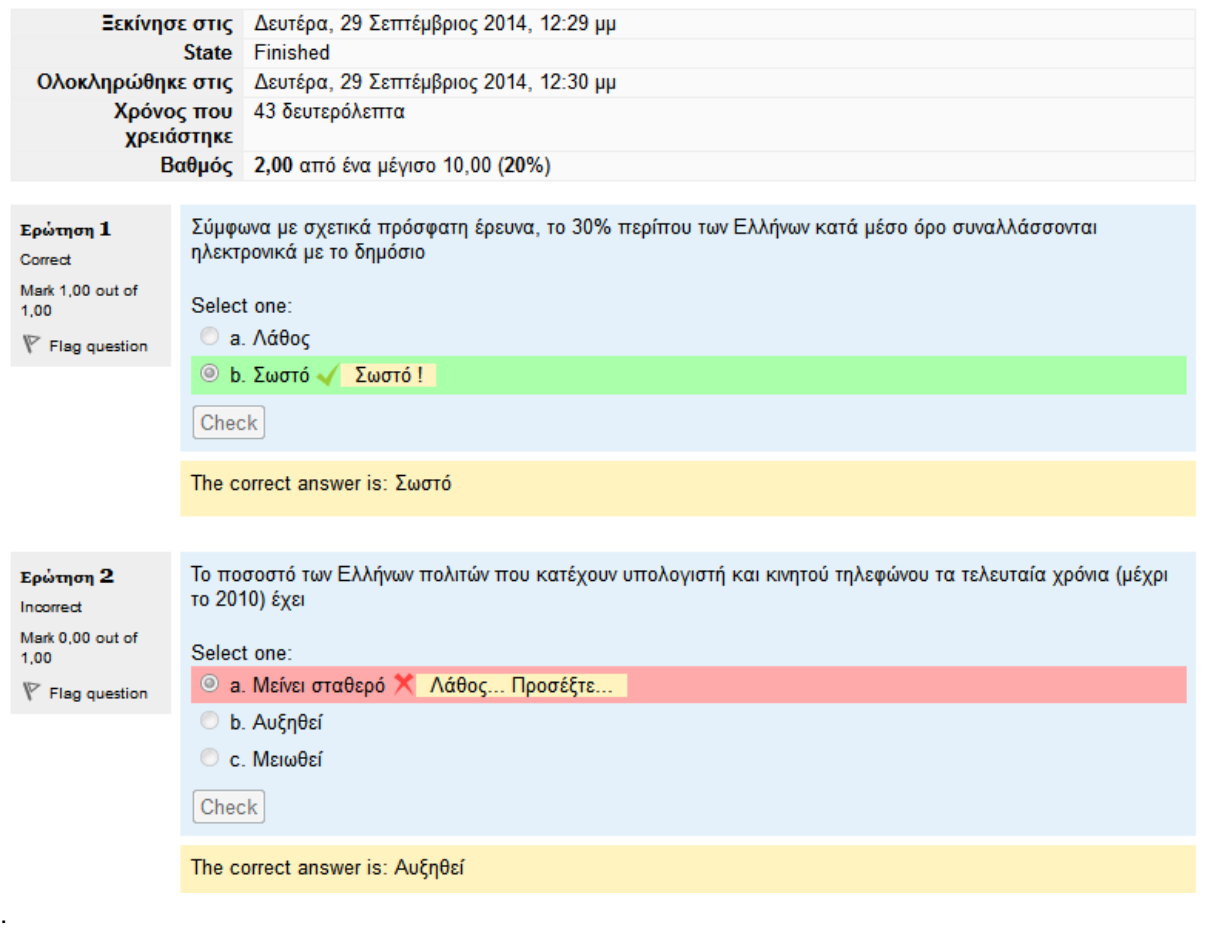

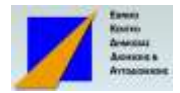

Στην ενότητα «Πλοηγηση Κουίζ» εμφανίζονται με πράσινο χρώμα οι σωστές απαντήσεις, με κόκκινο-ροζ οι λανθασμένες και με λευκό οι ερωτήσεις που δεν απαντήθηκαν καθόλου.

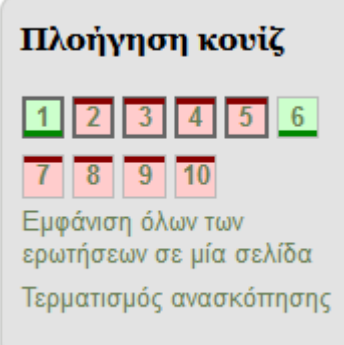

## **ΑΝΤΙΜΕΤΩΠΙΖΩ ΠΡΟΒΛΗΜΑΤΑ ….**

#### ΔΕΝ ΔΟΥΛΕΥΕΙ Ο ΚΩΔΙΚΟΣ ΜΟΥ – ΤΟΝ ΕΧΩ ΞΕΧΑΣΕΙ

Ο διαχειριστής του συστήματος, για λόγους ασφάλειας δεν γνωρίζει τον κωδικό πρόσβασή σας, εφόσον τον έχετε αλλάξει, οπότε δεν μπορεί να σας βοηθήσει εάν τον έχετε ξεχάσει.

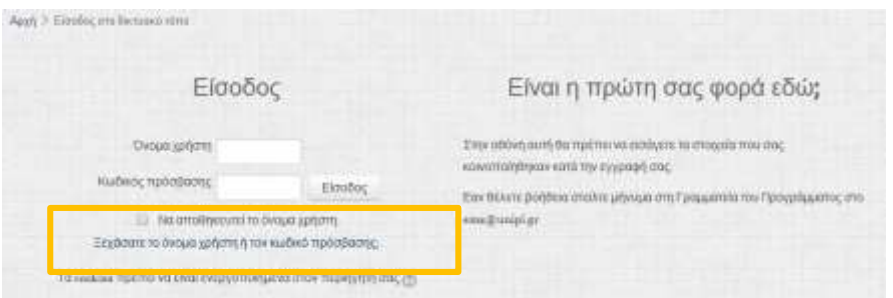

Στη περίπτωση αυτή, από την ενότητα ΕΙΣΟΔΟΣ επιλέγετε την εντολή «Ξεχάσατε το όνομα χρήστη ή τον κωδικό πρόσβασης ;» ώστε το σύστημα να πιστοποιήσει την ταυτότητα σας και να σας αποστείλει μέσω του λογαριασμού ηλεκτρονικού ταχυδρομείου (e-mail) που έχετε δηλώσει τις οδηγίες προκειμένου να αλλάξετε το νέο κωδικό. Αυτό γίνεται αφού δηλώσετε είτε το Όνομα που χρησιμοποιείτε για την είσοδο στο σύστημα είτε απ' ευθείας, το e-mail.

#### ΠΩΣ ΑΠΕΝΕΡΓΟΠΟΙΩ ΤΟΝ ΚΩΔΙΚΟ ΜΟΥ ΑΠΟ ΤΟ ΣΥΣΤΗΜΑ;

Ο κωδικός σας απενεργοποιείται αυτόματα λίγο μετά τη ολοκλήρωσης της παρακολούθησης του μαθήματος στο οποίο έχετε εγγραφεί. Σε περίπτωση επανεγγραφή σας στο σύστημα, σας χορηγείται νέος κωδικός πρόσβασης.

#### ΔΕΝ ΜΠΟΡΩ ΝΑ ΣΥΝΔΕΘΩ. ΤΙ ΠΡΕΠΕΙ ΝΑ ΚΑΝΩ ;

Κατ' αρχήν θα πρέπει να ελέγξετε εάν ο υπολογιστής σας είναι συνδεδεμένος στο Διαδίκτυο και το πρόγραμμα πλοήγησης λειτουργεί σωστά. Για να το κάνετε αυτό

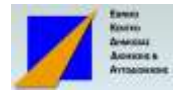

δοκιμάστε να ανοίξετε μια τυχαία σελίδα στο Διαδίκτυο. Εάν δεν μπορείτε να την ανοίξετε ίσως να μην έχετε πρόσβαση στο Διαδίκτυο ή να έχει βλάβη ο υπολογιστή σας. Επιδιορθώσετε και δοκιμάστε ξανά.

Εάν πάλι η δοκιμαστική σύνδεση στο Διαδίκτυο δουλέψει, εξετάστε μήπως έχετε δώσει λάθος την ηλεκτρονική διεύθυνση elearning.ekdd.gr. Αν εξακολουθείτε να έχετε πρόβλημα σύνδεσης επικοινωνήστε με τον οργανωτικό υπεύθυνο του προγράμματος,

# ΜΠΟΡΩ ΝΑ ΕΧΩ ΠΡΟΣΒΑΣΗ ΣΤΟ ΣΥΣΤΗΜΑ ΑΠΟ TABLET Η ΕΞΥΠΝΟ ΚΙΝΗΤΟ ΤΗΛΕΦΩΝΟ ;

Ναι, βεβαίως. Το σύστημα είναι τεχνολογικά προηγμένο και προσαρμόζεται αυτόματα ώστε να λειτουργεί σωστά από προσωπικούς υπολογιστές, φορητούς, tablet και έξυπνα κινητά. Η οθόνη προσαρμόζεται αυτόματα στο μέγεθος και το είδος της συσκευής, ακόμα και στον προσανατολισμό της.

#### ΕΑΝ ΕΧΩ ΑΛΛΟ ΤΕΧΝΙΚΟ ΠΡΟΒΛΗΜΑ, ΤΙ ΚΑΝΩ;

Εάν αντιμετωπίζετε πρόβλημα τεχνικής φύσεως στη λειτουργία της εφαρμογής επικοινωνήστε με τον οργανωτικό υπεύθυνο του προγράμματος, Ο υπεύθυνος τεχνικής υποστήριξης θα σας βοηθήσει να το αντιμετωπίσετε.